TUTORIAL DE USO DO FORMULÁRIO ELETRÔNICO (EPICOLLECT) PARA O PLANO INTEGRADO DE VIGILÂNCIA DE DOENÇAS DOS SUÍNOS COMPONENTE 1 – VIGILÂNCIA SOROLÓGICA

# VERSÃO 01/2024

Divisão de Gestão de Planos de Vigilância – DIGEV Departamento de Saúde Animal - DSA

MINISTÉRIO DA **AGRICULTURA** E PECUÁRIA

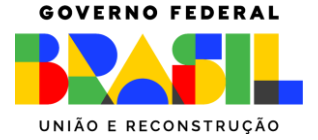

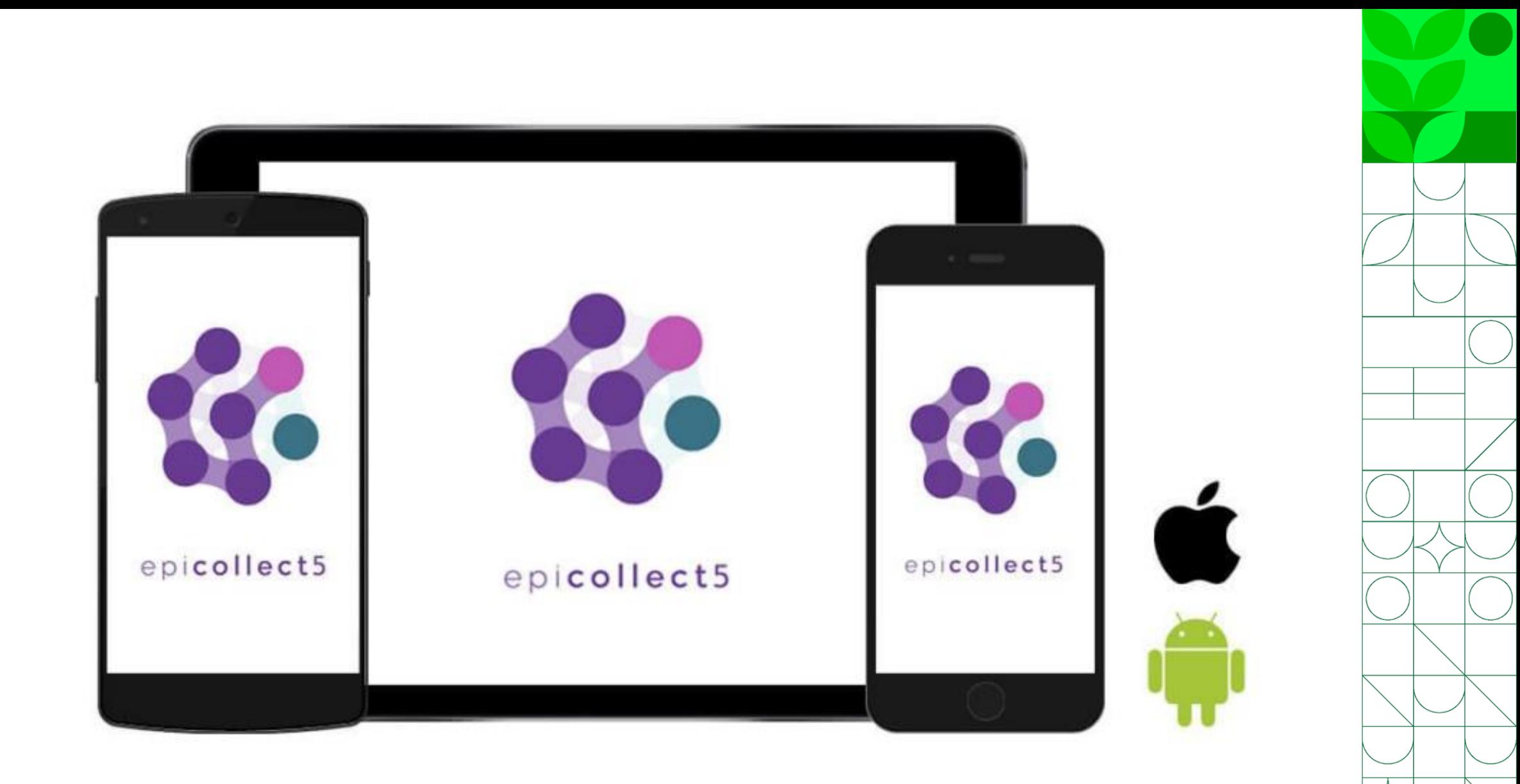

Uso no Celular

- Abra a loja de aplicativos do seu celular App Store ou Play Store
- Busque por Epicollect5

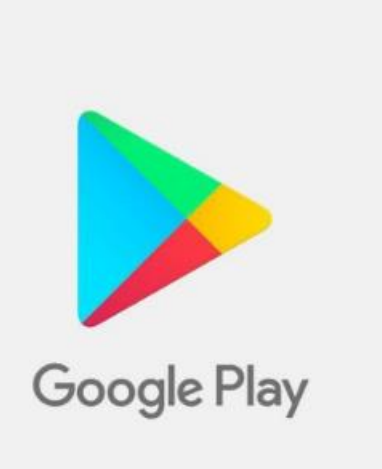

**App Store** 

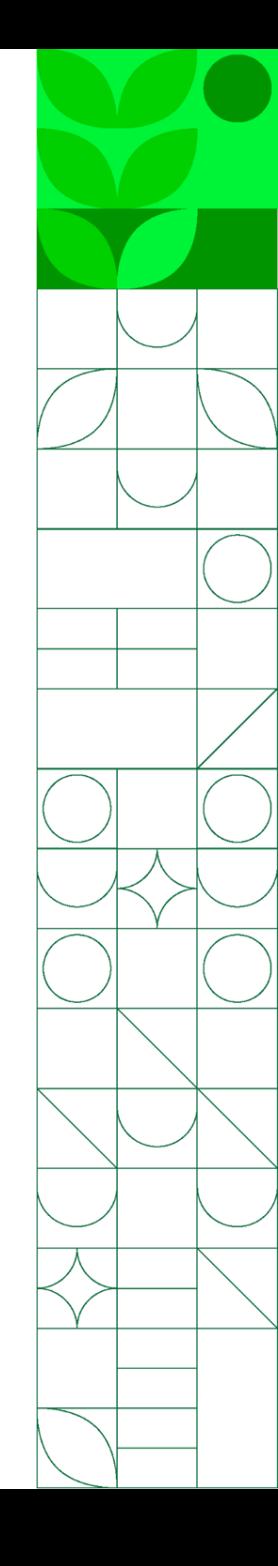

- Clique em instalar
- Abra o aplicativo

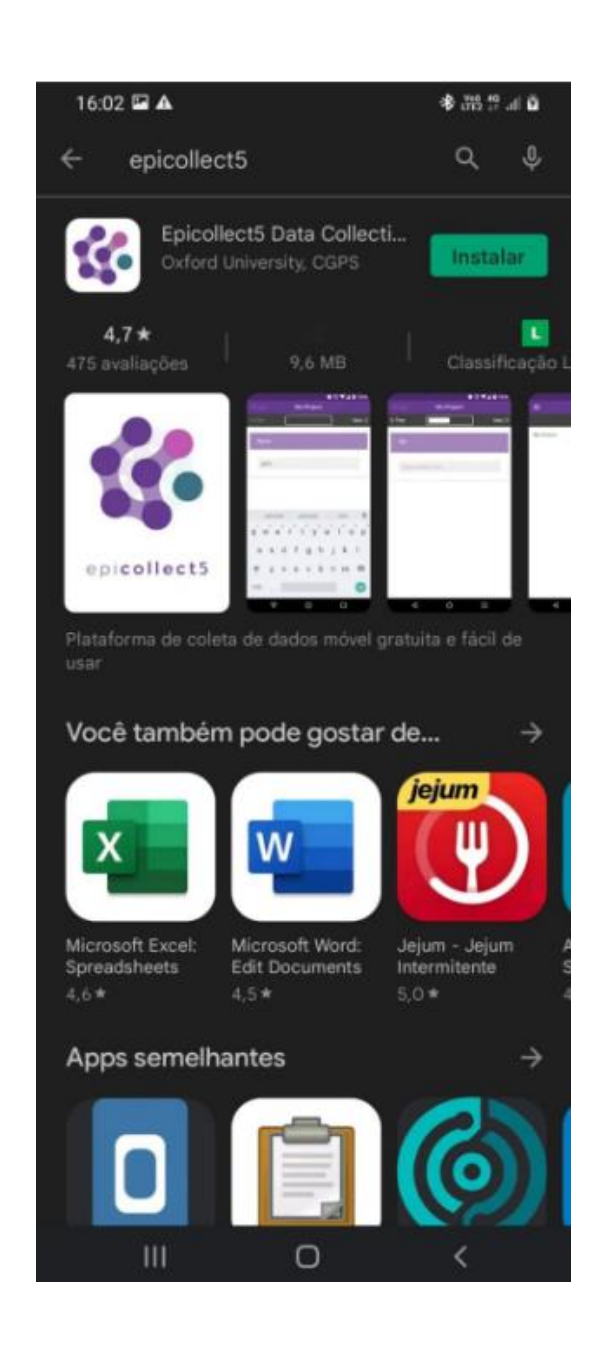

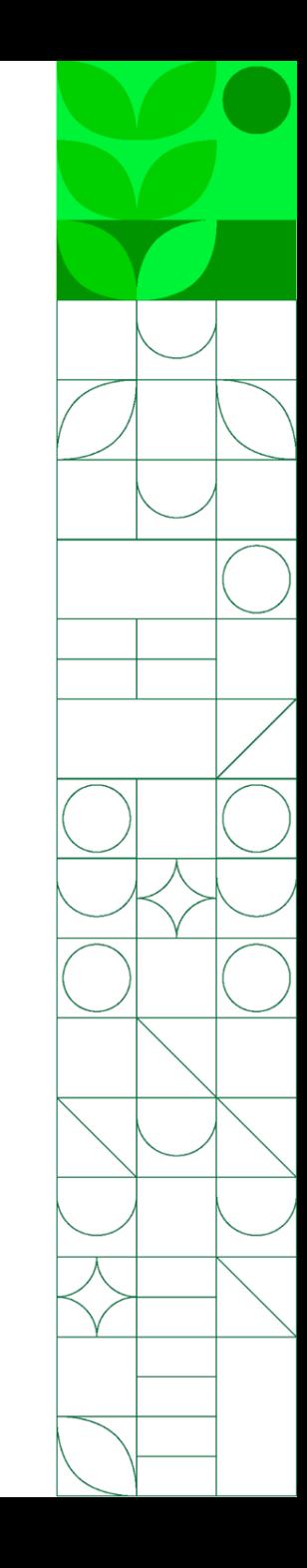

• Clique em "+ Adicionar Projeto" no canto superior direito da tela

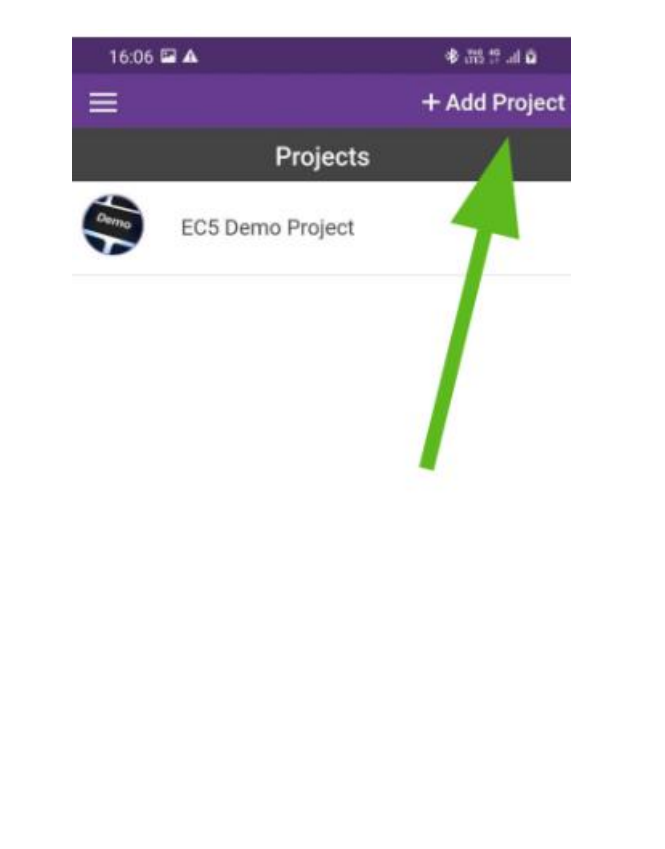

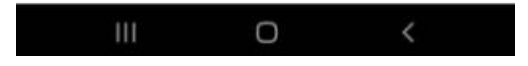

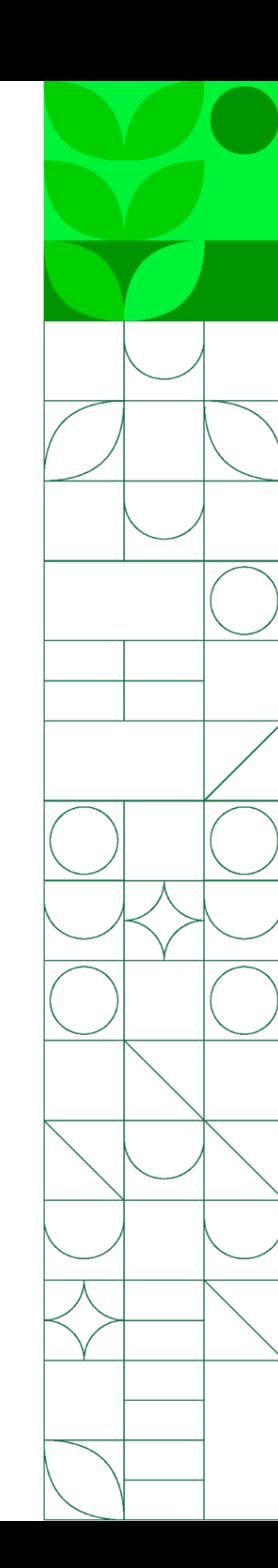

Digite o nome do projeto que deseja encontrar

VIGILANCIA SOROLOGICA PNSS 2023\_2024

https://five.epicollect.net/project/vigilancia-sorologicapnss-2023-2024

- Caso ainda não tenha feito o login, aparecerá na tela essa opção
- Clique no ícone desejado e o projeto será adicionado ao seu celular

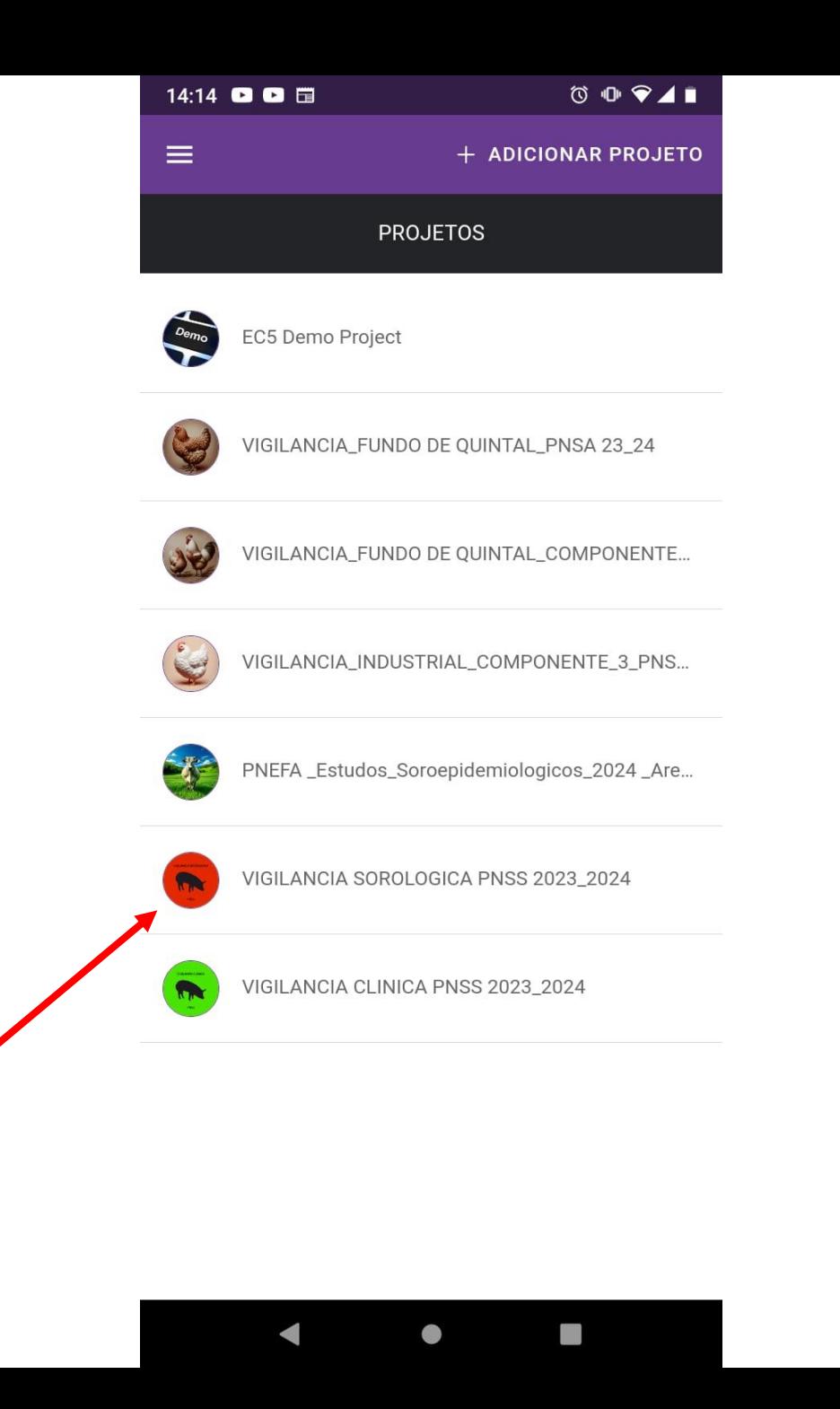

- O preenchimento do formulário não precisa de acesso à internet
- Para que seja possível utilizar o campo Geolocalização:
- **Tenha a funcionalidade de GPS ligada em seu celular, mesmo que esteja sem internet**
- Quando for requisitado, forneça ao Epicollect5 permissão para o uso da localização do dispositivo

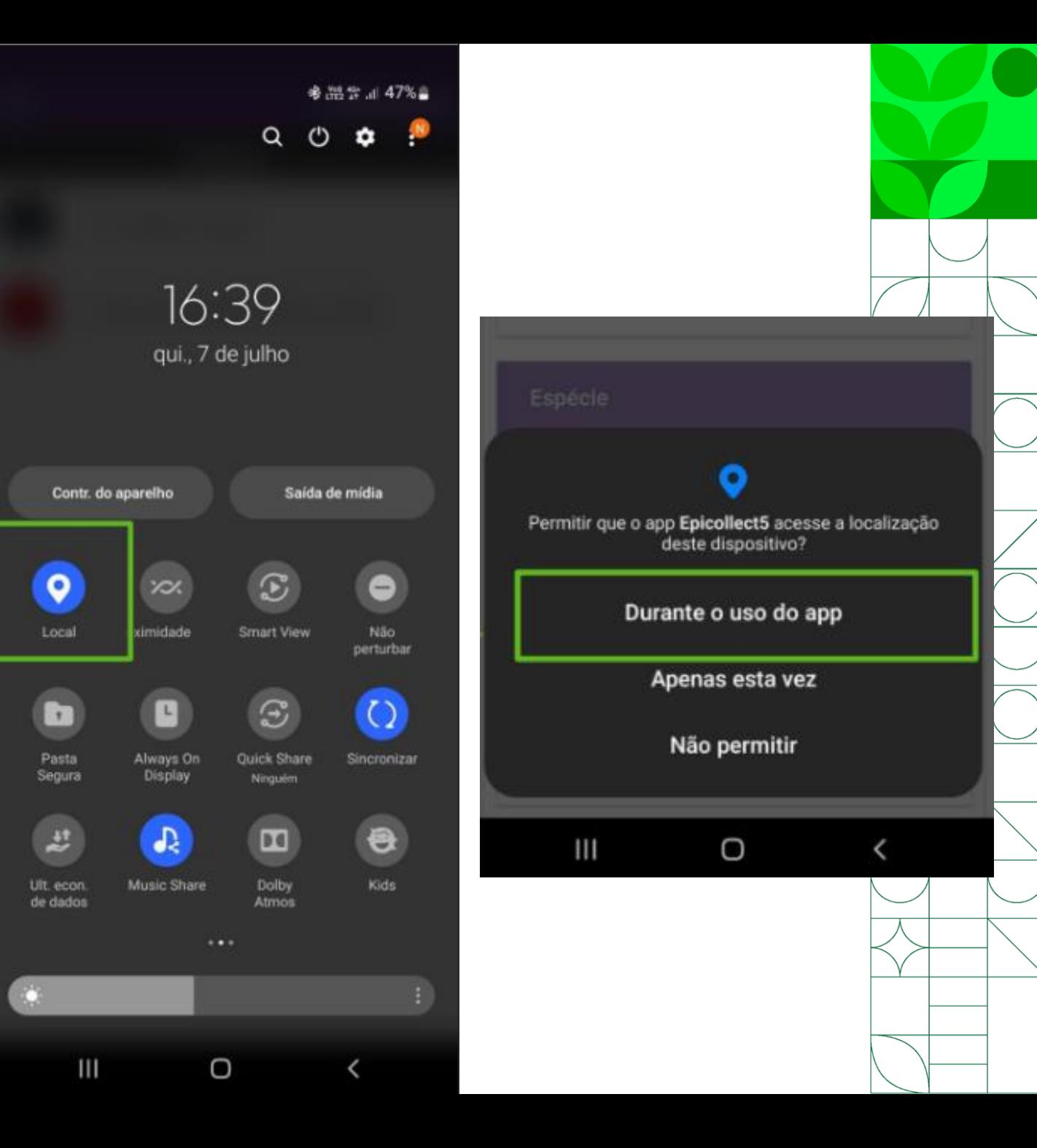

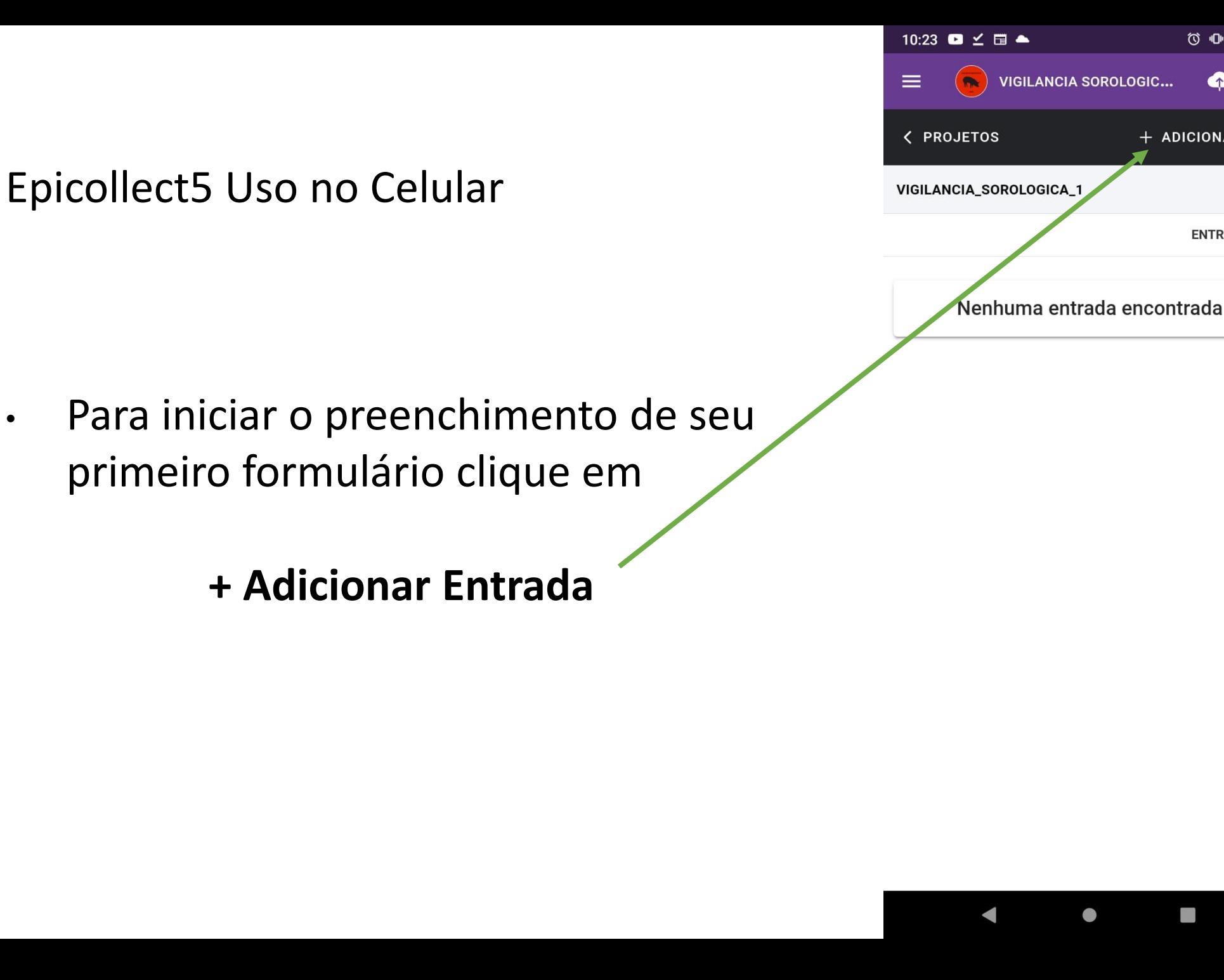

 $\circ \bullet \bullet \bullet \bot$ 

ENTRADAS<sup>O</sup>

 $\equiv$ 

+ ADICIONAR EN...

11:11 至 国 国 **Ö ♡ I ♥⊿ W VIGILANCIA SOROL...**  $\overline{\mathbf{R}}$  $\times$  SAIR PRÓXIMO > < ANTERIOR VICILAINCIA\_SOROLOGICA\_1 **UF** \* Este campo é obrigatório Escolha uma resposta possível Nome do Município  $\alpha$ \* Este campo é obrigatório Digite a resposta agui... Código do estabelecimento  $\alpha$ (registro na UVL) Digite a resposta aqui... Código MAPA (enviado pelo DSA)  $\alpha$ Padrão: ^.{5,5}\$ > \* Este campo é obrigatório  $\bullet$ 

- Clique em < Anterior ou Próximo > para voltar ou avançar nas páginas do formulário
- Atenção às perguntas que estarão sempre num quadro roxo (insira as respostas nos campos correspondentes):
- UF
- Nome do município
- Código do estabelecimento registrado na UVL
- Código MAPA enviado pelo DSA e
- Data da colheita

- ATENÇÃO ao preencher o campo Código **MAPA**
- Esse campo permite a rastreabilidade das amostras durante todo o processo
- O código **É FORNECIDO PELO MAPA** e será composto pela sigla da UF seguido de um número de 3 dígitos
- Cada estabelecimento amostrado terá seu próprio código MAPA

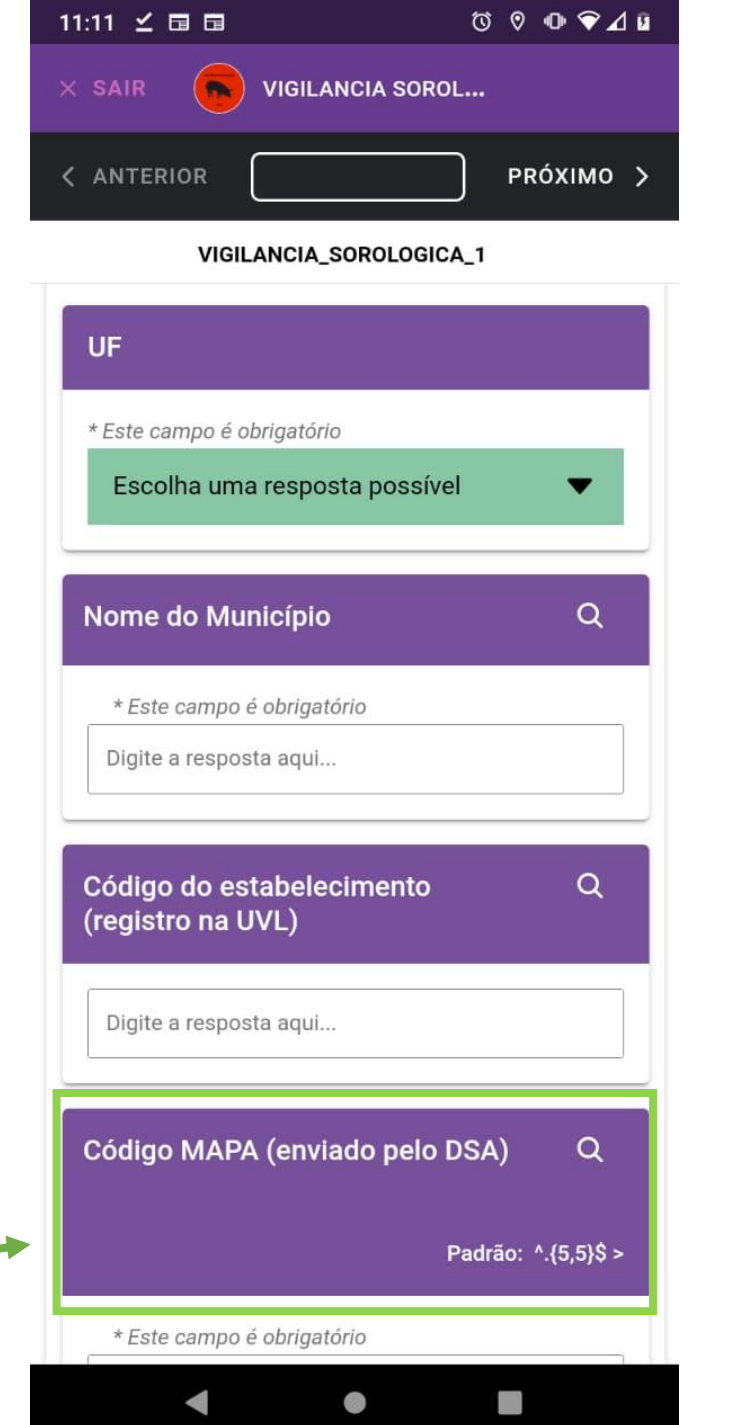

- ➢ Para que seja possível o preenchimento automático da Geolocalização:
- Tenha a funcionalidade de GPS ligada em seu celular, mesmo que esteja sem internet
- Quando for requisitado, forneça ao Epicollect5 permissão para o uso da localização do dispositivo
- Clique em "Atualizar Localização"
- **►** Se preferir, clique no ícone **para** digitar as coordenadas

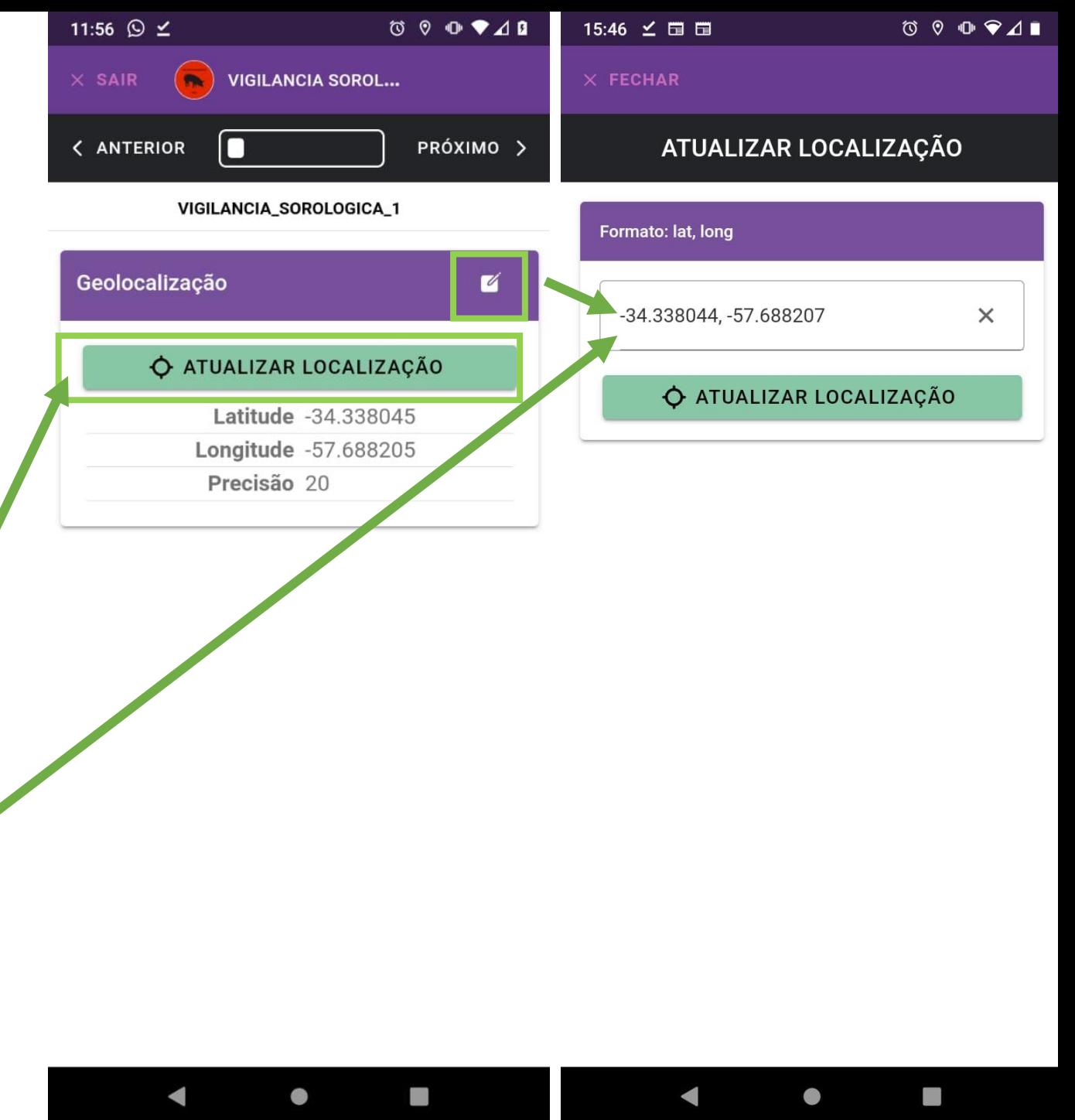

• Selecione a opção que se aplica ao tipo de suinocultura do estabelecimento amostrado

• **Atenção:** só deve ser realizada a vigilância sorológica em estabelecimento que se enquadre em uma das opções que aparecem nesse campo: **ciclo completo, não tecnificada e unidade produtora de leitões (UPL)**

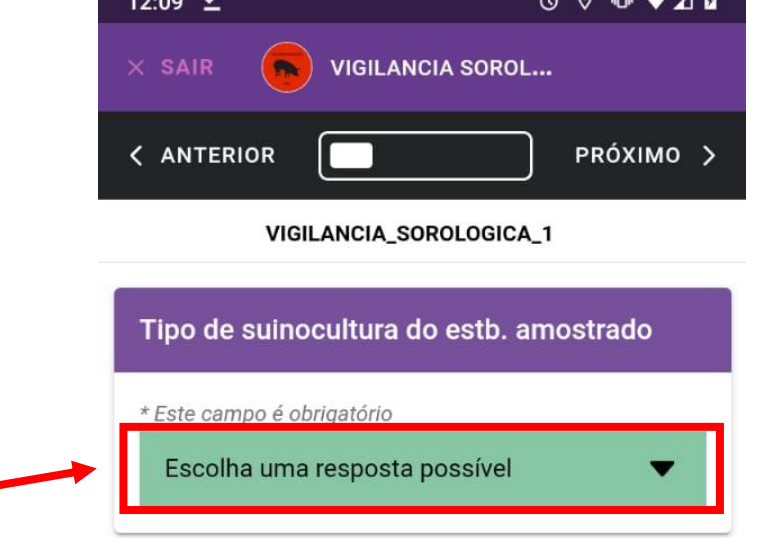

- Acrescente o nº de:
- Matrizes
- **Cachaços**
- Suínos com mais de 8 meses
	- Que não sejam matrizes ou cachaços
	- Mínimo 0 e máximo 100.000 (cem mil)
- Leitões com menos de 8 meses
	- Mínimo 0 e máximo 100.000 (cem mil)

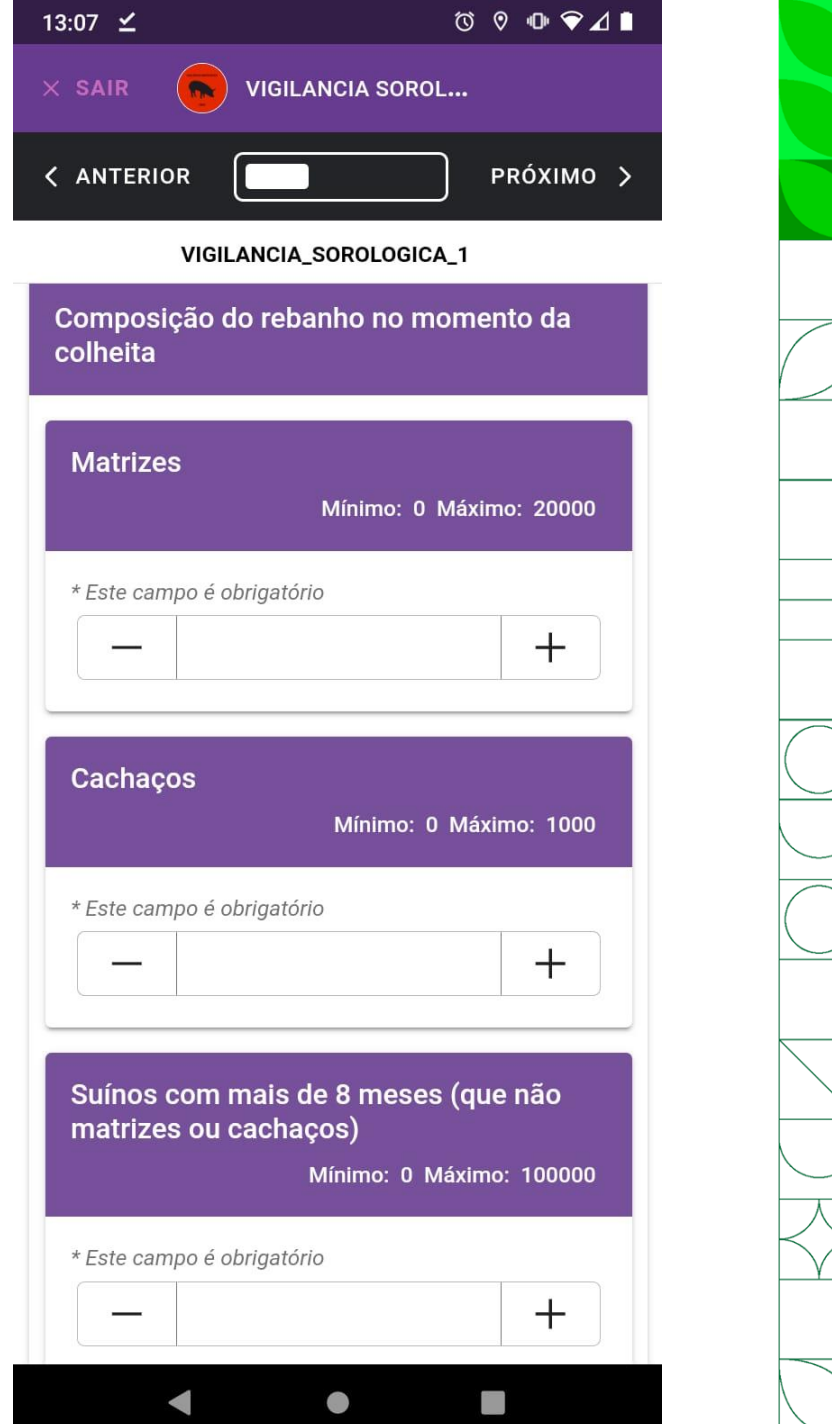

- No campo "Informações sobre as amostras colhidas", serão cadastradas as amostras do estabelecimento
- Clique em **"Adicionar Filial"** para cadastrar uma amostra

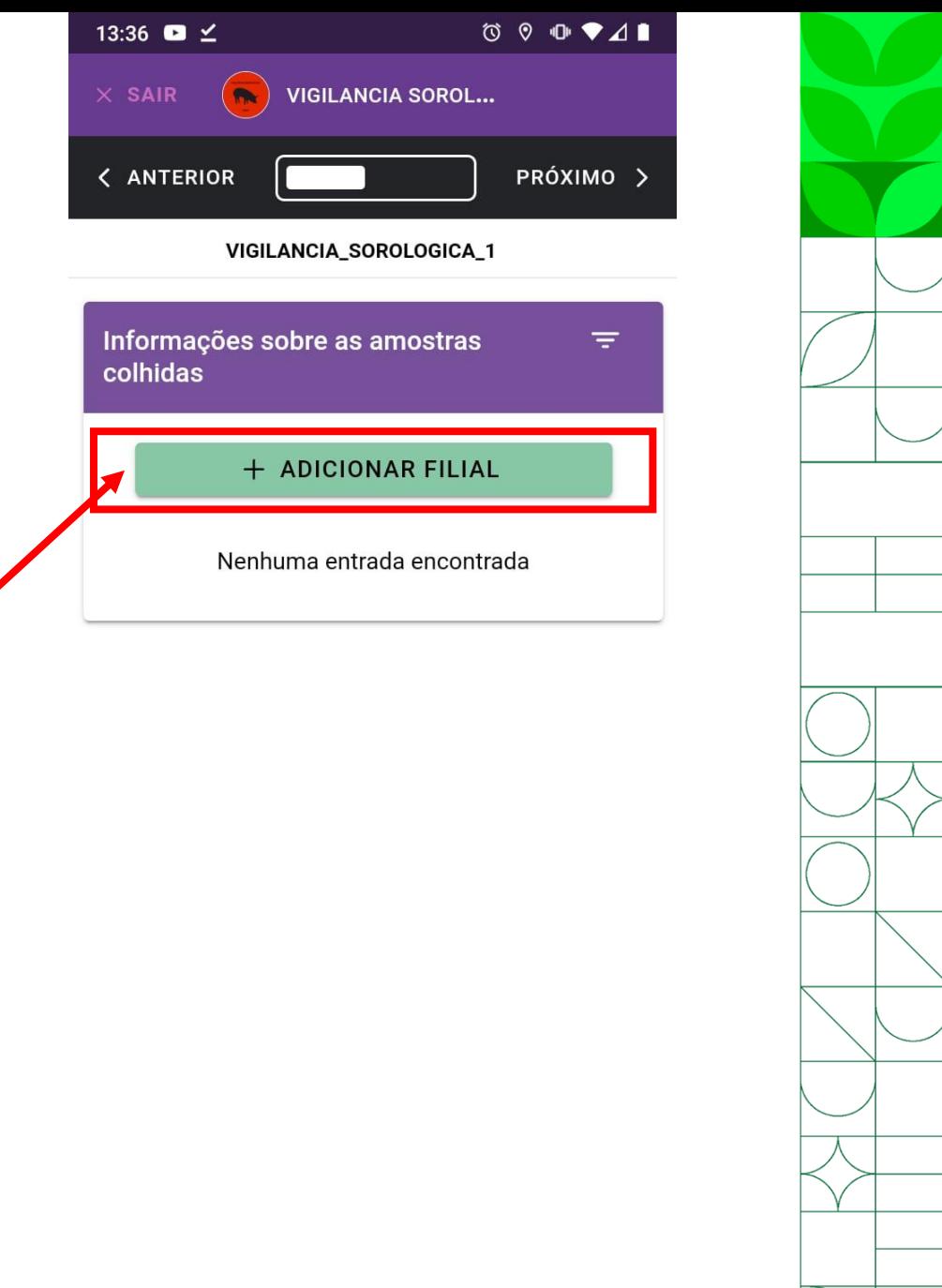

 $\bullet$ 

- O cadastro de amostra possui 4 campos: 1 – Sequencial da amostra  $\rightarrow$  preencha um número de 2 dígitos que identifique o sequencial de coleta da amostra no estabelecimento (01, 02, 03 ...)
	- 2 Insira a identificação individual (caso o animal coletado possua identificação)
	- 3 Informe a idade em meses
	- 4 Selecione o sexo (macho / fêmea)

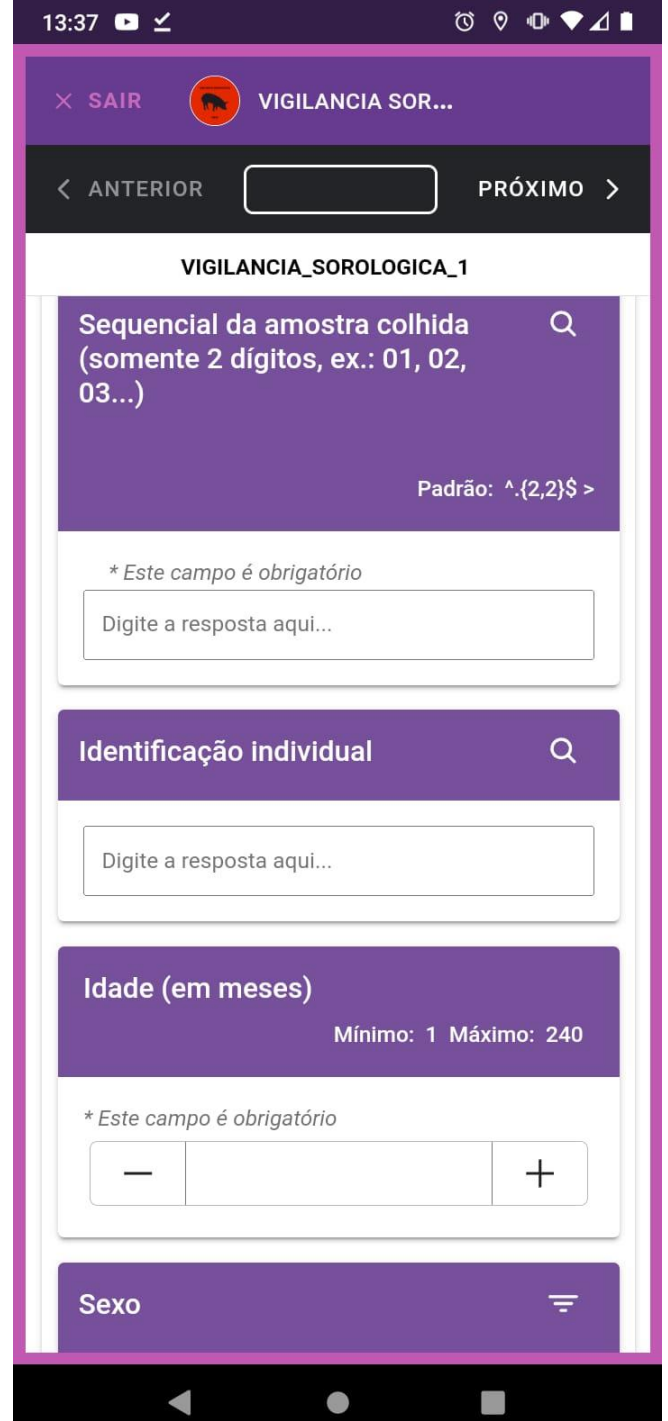

- Na página seguinte clique em **"Salvar Filial"** para salvar a amostra
- Clicar novamente em "Adicionar Filial" para preenchimento dos dados relativos à próxima amostra
- Após finalizar a inserção dos dado relativos a todas as amostras, clique em "Próximo"

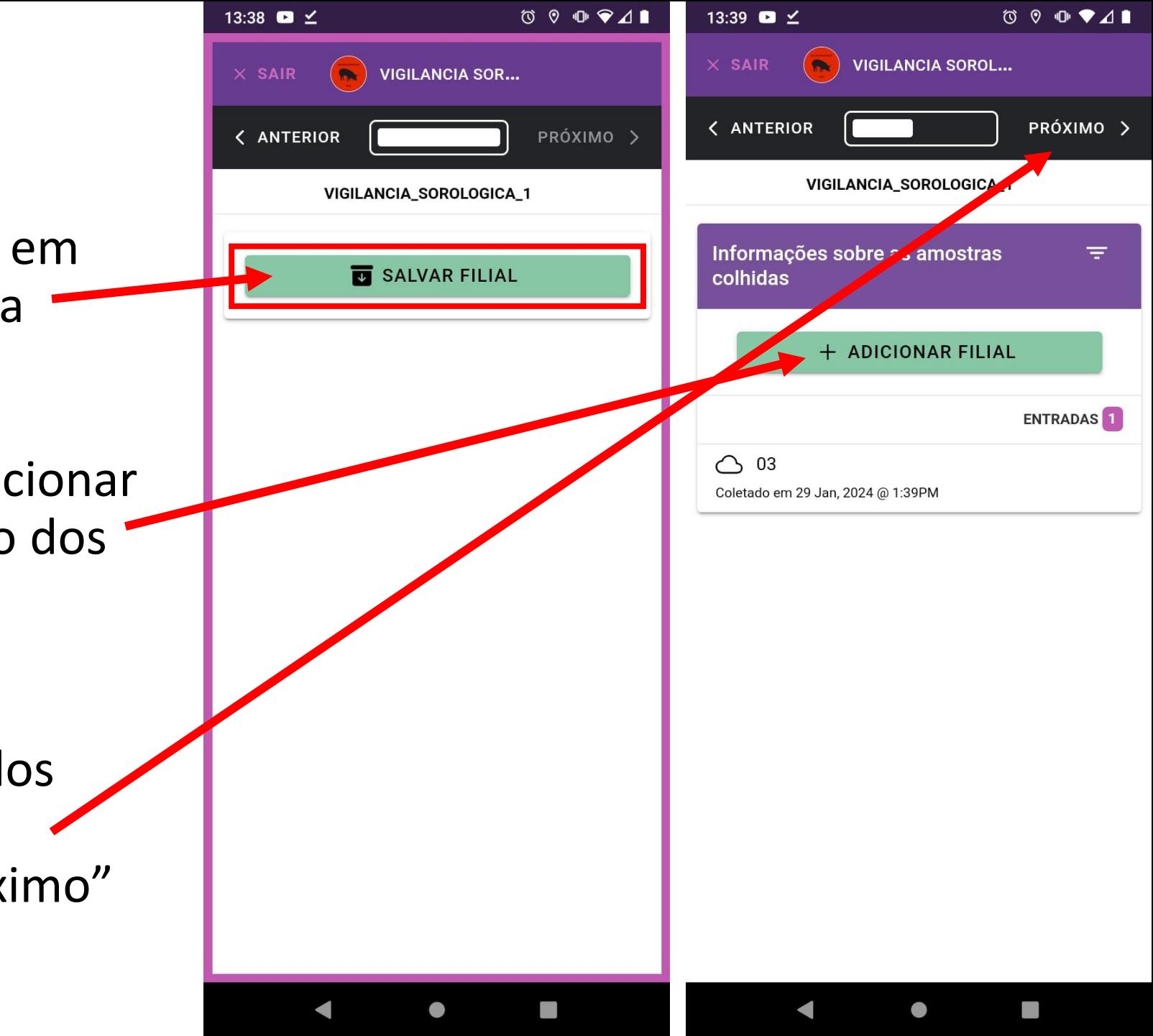

- Marque se há presença de sinais clínicos compatíveis com SH (síndrome hemorrágica) ou PRRS (síndrome reprodutiva e respiratória dos suínos)
- **ATENÇÃO:** caso assinale "sim", devem ser seguidos os procedimentos relativos a caso provável de SH ou PRRS, conforme respectivas fichas técnicas e com registro no e-Sisbravet

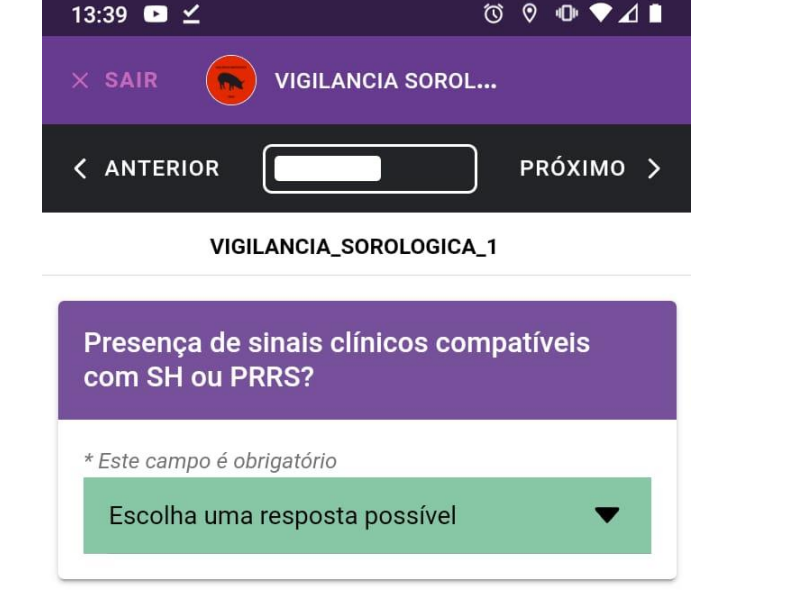

- A seguir, há um espaço para observações da vistoria geral do rebanho e exame clínico dos suínos
- **ATENÇÃO: Não utilizar vírgula ou quebra de parágrafo (enter) no texto**

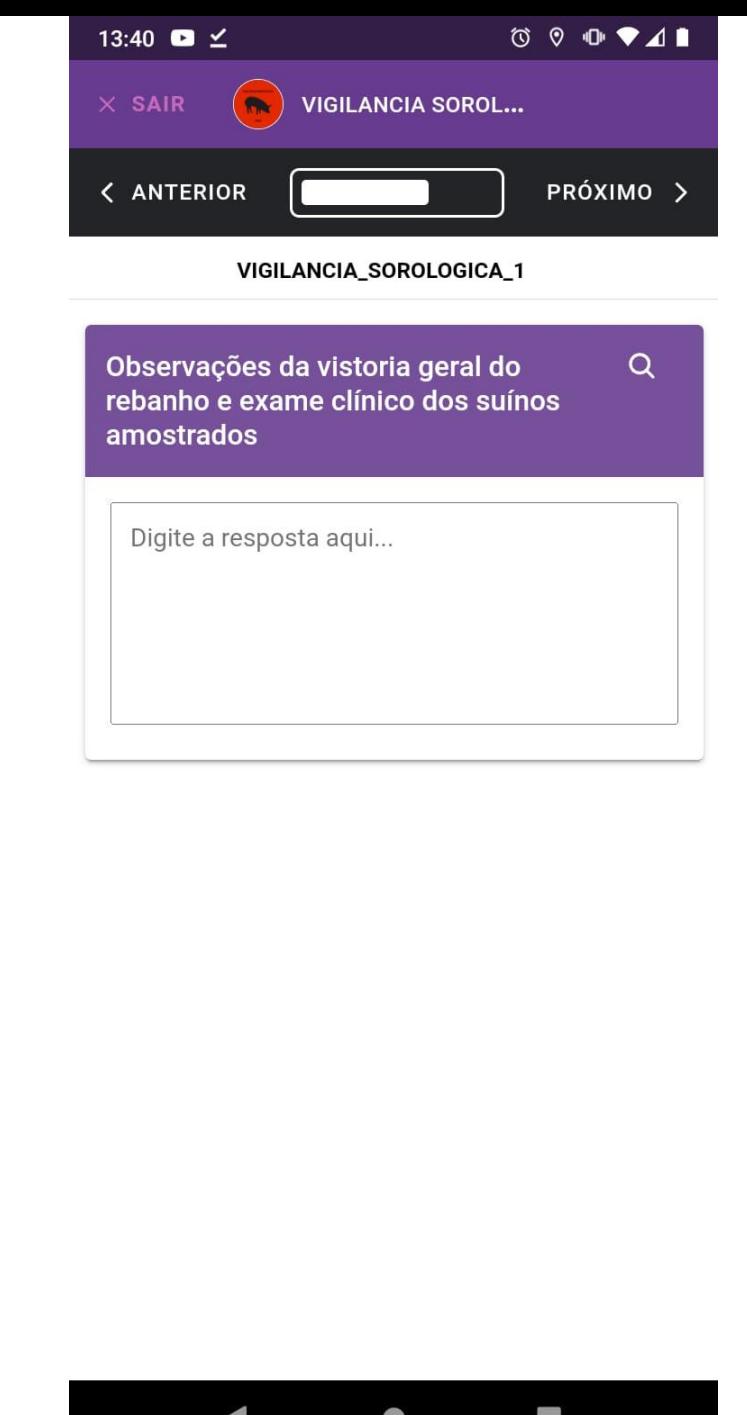

• Para que se possa tirar ou escolher dos arquivos do celular a foto requerida no campo "Foto dos suínos amostrados", deve-se autorizar que o Epicollect5 tire fotos e grave vídeos marcando a opção **Durante o uso do app**

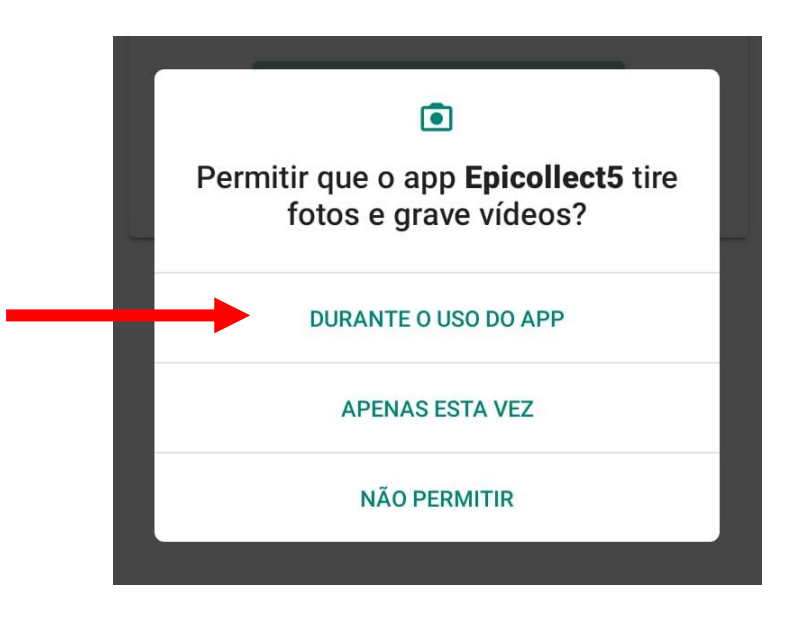

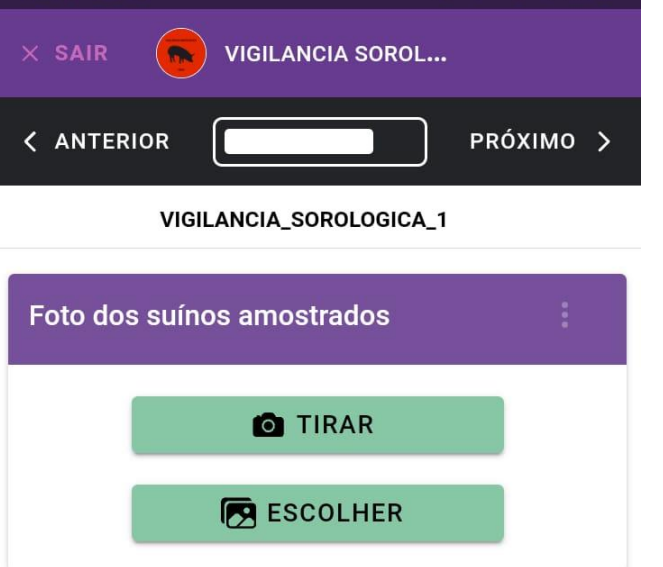

 $13:40$  **Q**  $\checkmark$ 

 $\begin{smallmatrix}\n\circ & 0 & 0 & \bullet & 1\n\end{smallmatrix}$ 

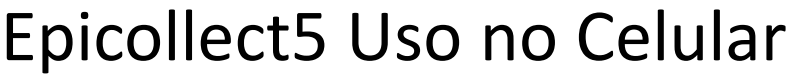

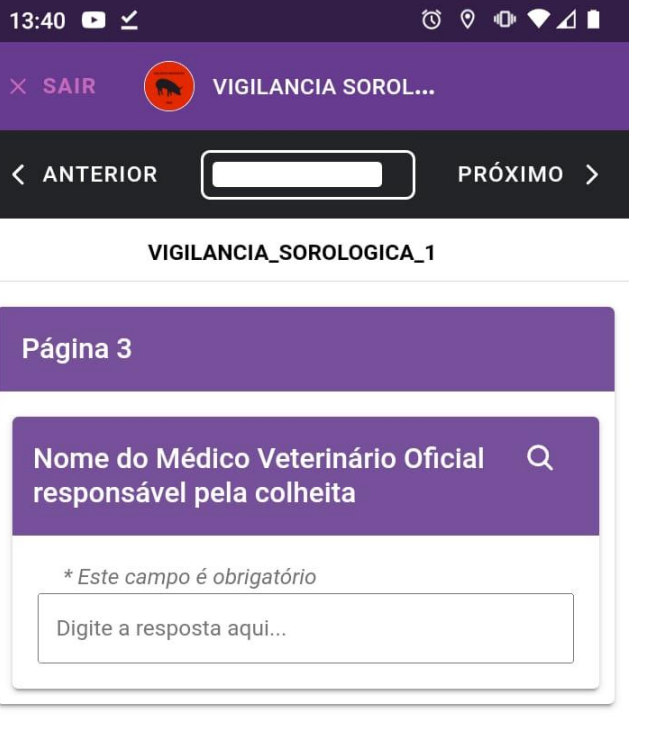

 $\bullet$ 

• Na página 3, insira o nome do Médico Veterinário Oficial responsável pela colheita

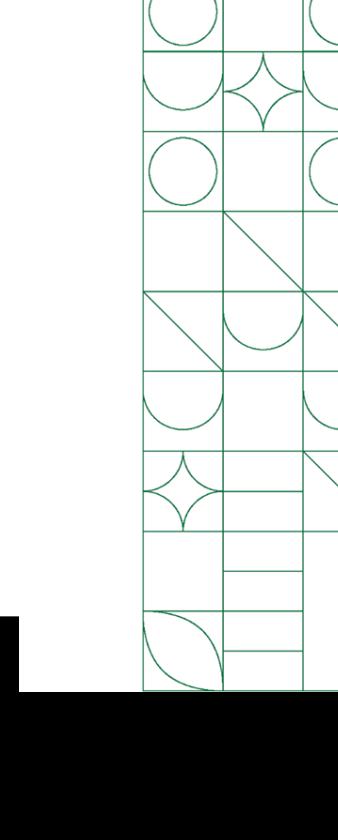

13:41  $\bullet$   $\leq$  $\circ\circ\bullet\bullet\mathcal{A}\blacksquare$ VIGILANCIA SOROL...  $\times$  SAIR < ANTERIOR PRÓXIMO > VIGILANCIA\_SOROLOGICA\_1

SALVAR ENTRADA

 $\bullet$ 

• Após preencher todos os campos, clique em "Salvar Entrada" para concluir o formulário

- Na tela seguinte, observa-se o registro do formulário concluído
- Clicando no registro do formulário, tem-se acesso aos campos já preenchidos, sendo possível editálos, caso haja necessidade

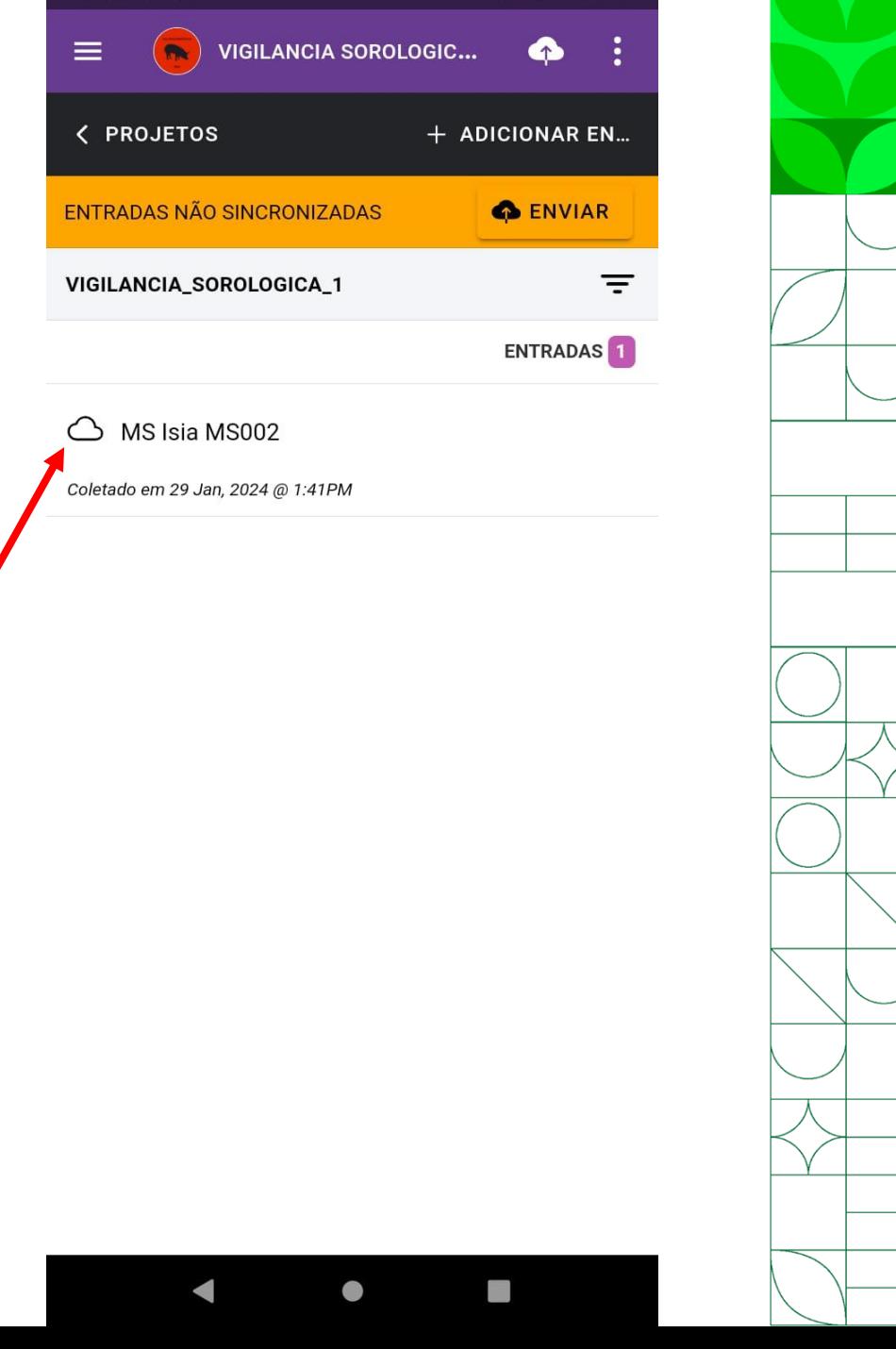

• Para editar um campo, basta clicar no ícone branco e roxo, no canto direito de cada item

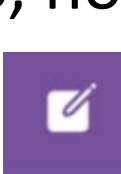

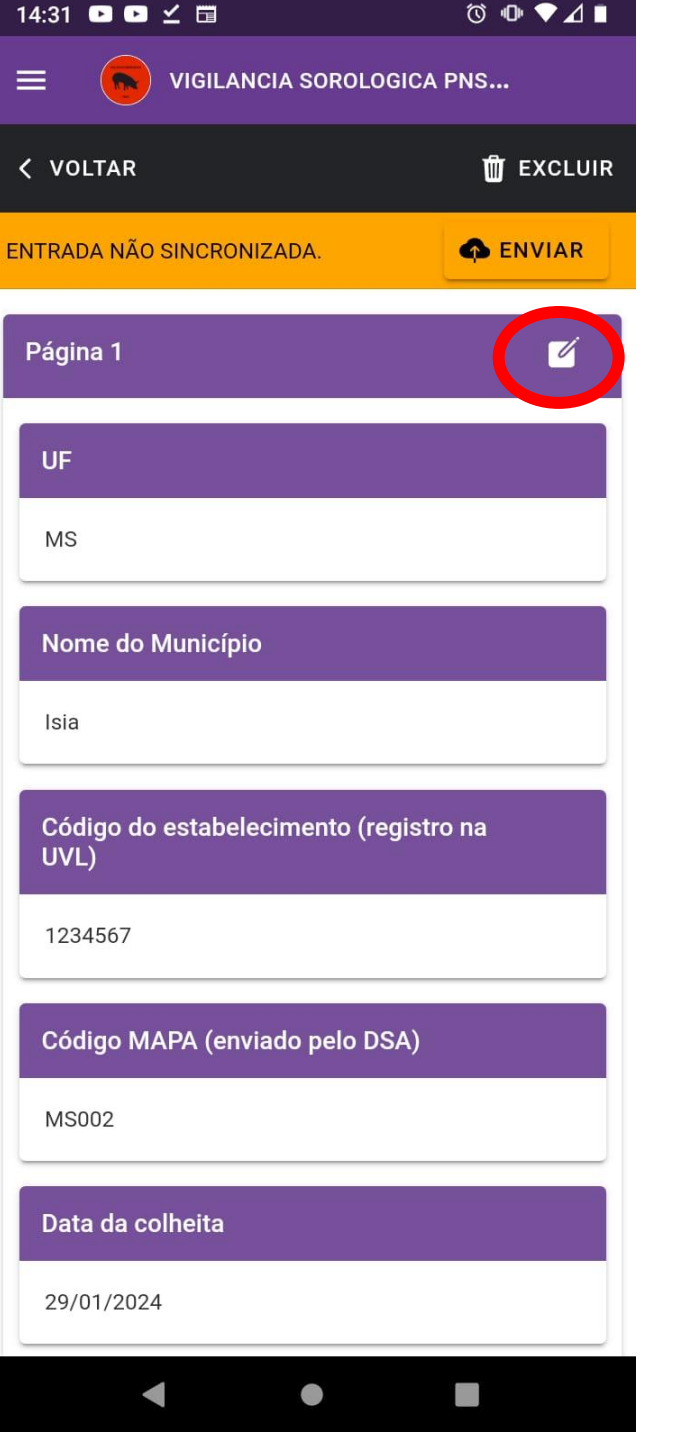

13:41 ■ ⊻  $\circ \bullet \bullet \blacktriangleleft \bullet$ **VIGILANCIA SOROLOGIC...**  $\equiv$ **< PROJETOS** + ADICIONAR EN... ENTRADAS NÃO SINCRONIZADAS **O** ENVIAR VIGILANCIA\_SOROLOGICA\_1 ENTRADAS<sup>1</sup> △ MS Isia MS002 Coletado em 29 Jan, 2024 @ 1:41PM

 $\bullet$ 

• O formulário preenchido fica salvo no seu dispositivo e só é enviado quando se clica na opção "Enviar"

• É necessário que o aparelho esteja conectado à internet para realizar essa etapa

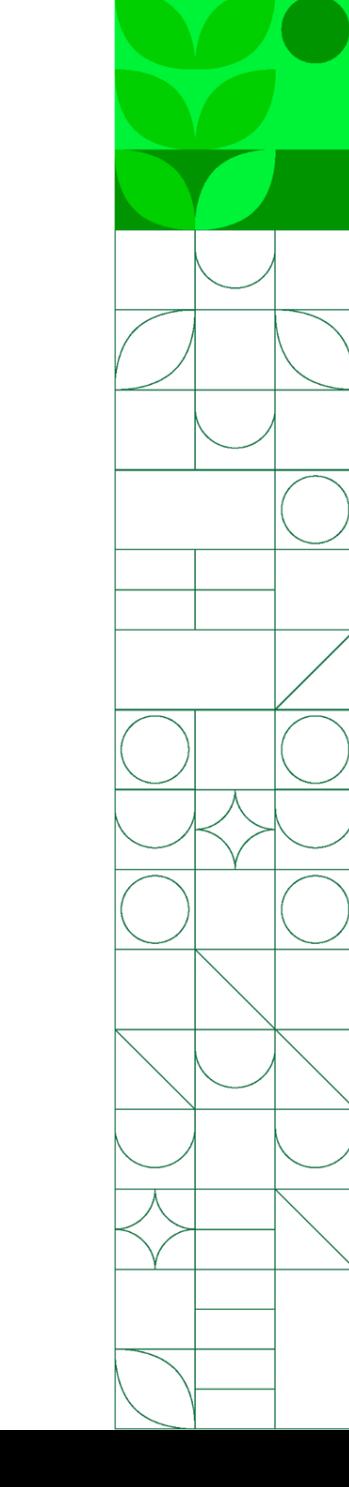

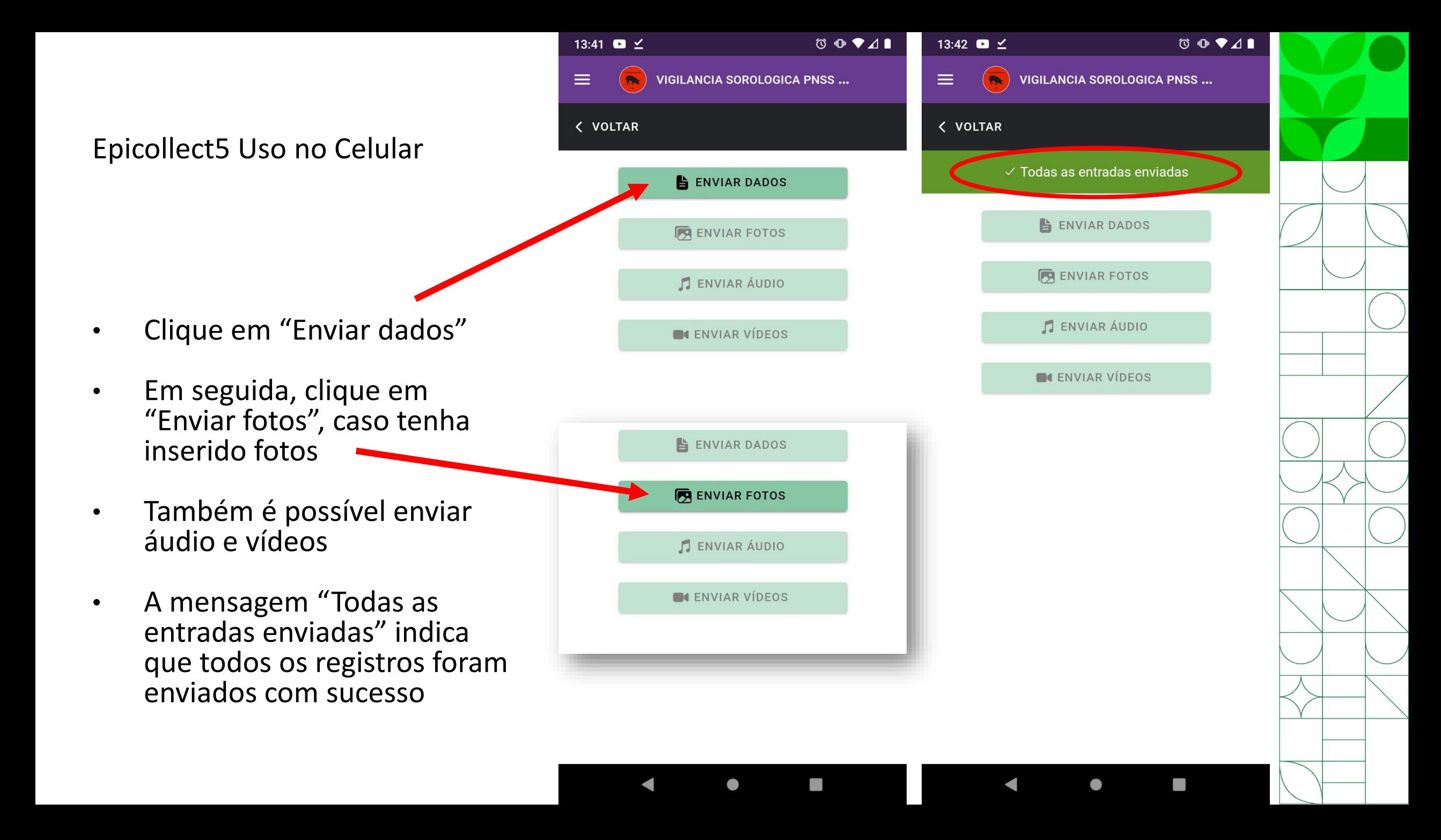

- Formulários que já foram enviados ficam sinalizados dessa forma: com a nuvem preenchida de verde
- Formulários que ainda não foram enviados ficam sinalizados com a nuvem não preenchida:  $\bigcirc$

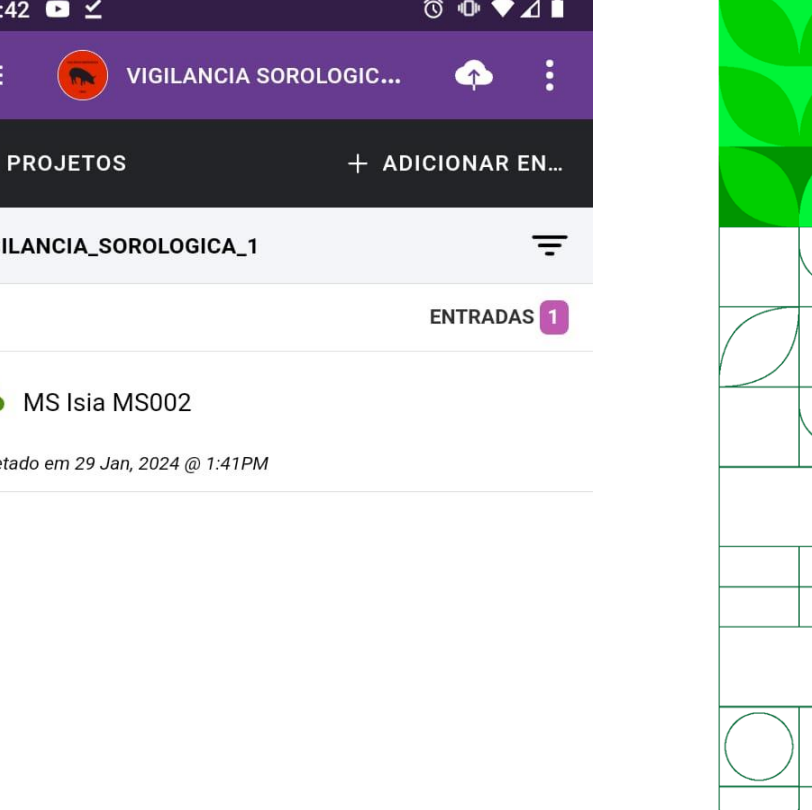

VIG

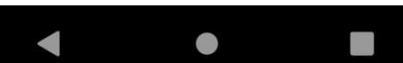

TUTORIAL DE USO DO FORMULÁRIO ELETRÔNICO (EPICOLLECT) PARA O PLANO INTEGRADO DE VIGILÂNCIA DE DOENÇAS DOS SUÍNOS COMPONENTE 1 – VIGILÂNCIA SOROLÓGICA

## Bom trabalho!

## Em caso de dúvidas, entrar em contato com digev@agro.gov.br

MINISTÉRIO DA **GRICULTURA E PECUÁRIA** 

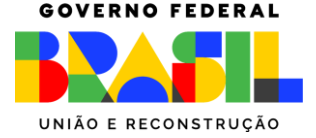